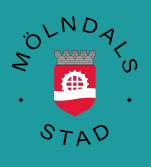

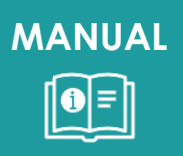

# Fakturaunderlag hemtjänst

Månatlig rapportering

2024-03-12 VOF IT

### **Innehåll**

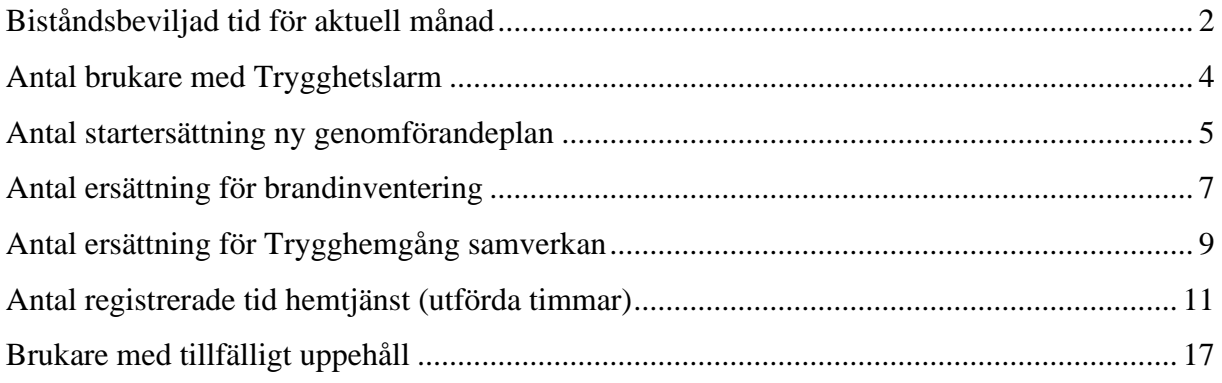

# <span id="page-2-0"></span>**Biståndsbeviljad tid för aktuell månad**

Logga in i Treserva

Välj Uppföljning – Genomförande – Fördelad tid

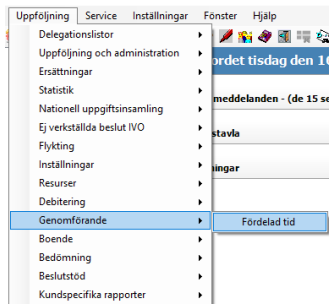

#### Välj Ja

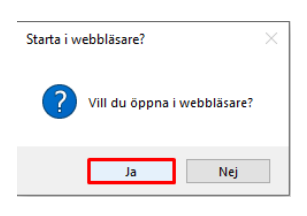

Fyll i Genomförandeperiod för aktuell månad, Välj Verksamhet Alla, samt aktuell enhet. Ni som har Anhöriganställda glöm inte välja den enheten också för beviljad tid.

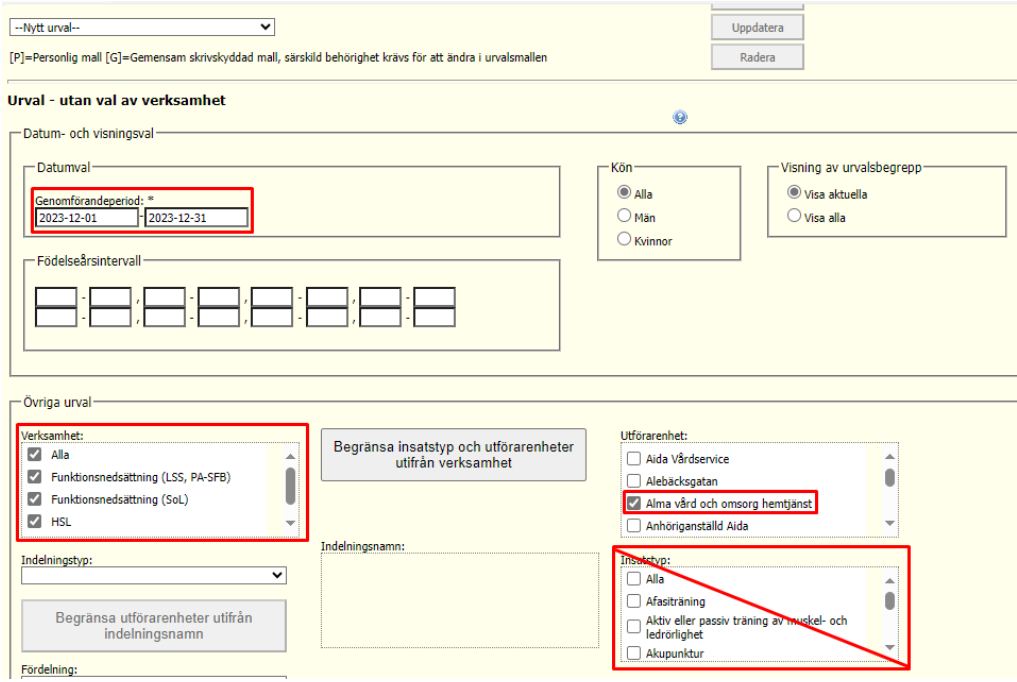

#### **OBS! Klicka inte i något under Insatser!!**

Fyll i anledning, Förhandsgranska rapport samt klicka på Förhandsgranska rapport

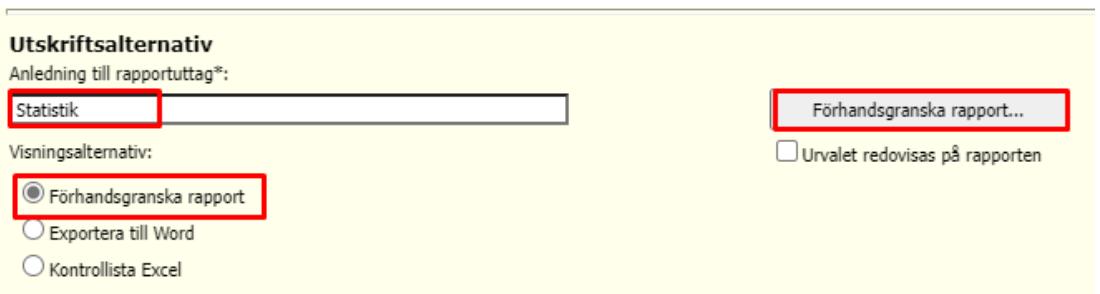

Totalen är det totala antalet beställda timmar.

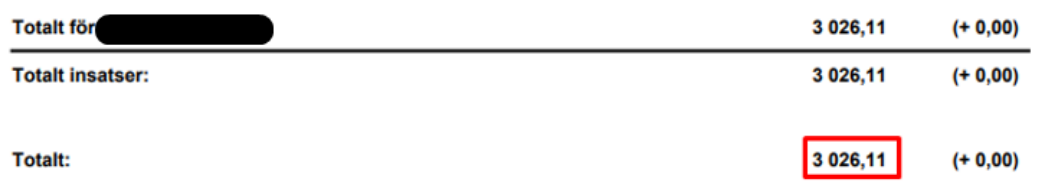

Vill ni se antalet timmar per verksamhet (SoL, HSL, LSS) så kryssa i enbart det under verksamhet.

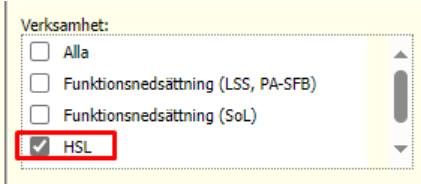

### Fyll i antalet timmar i kolumnen nedan som är markerad i rött

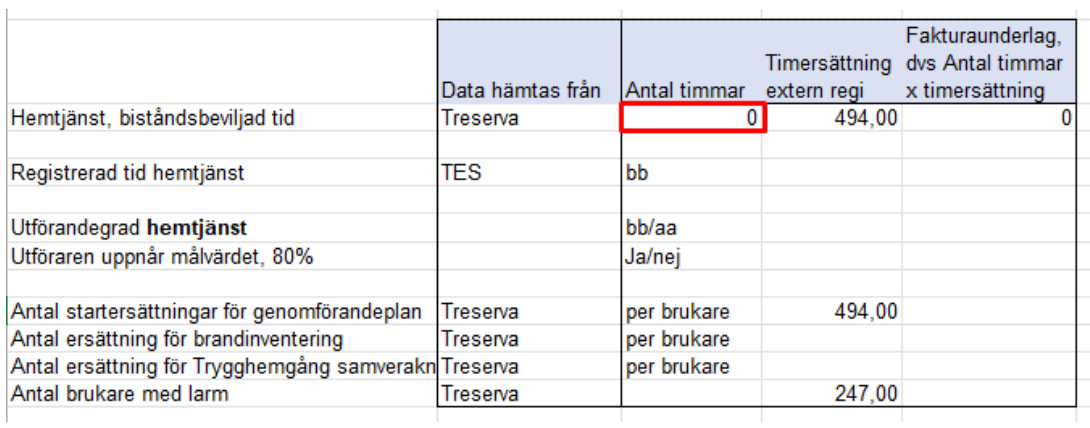

## <span id="page-4-0"></span>**Antal brukare med Trygghetslarm**

I samma lista ser ni antal per insats.

Antal brukare med larm finns under insats SoL Trygghetslarm Dag. Den beställda tiden ingår i totalen och behöver inte redovisas separat.

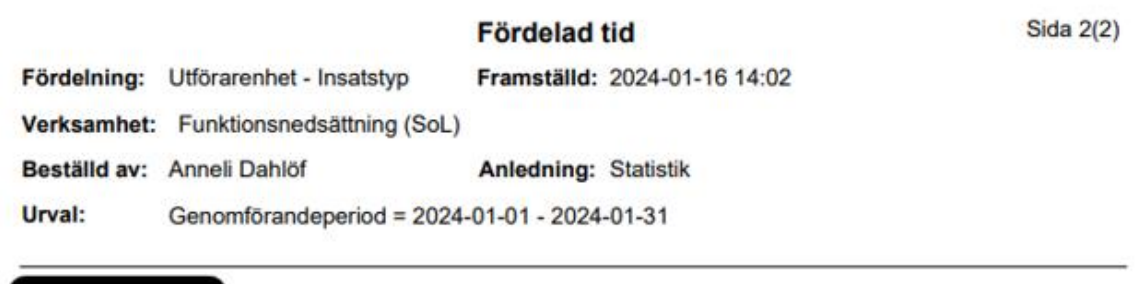

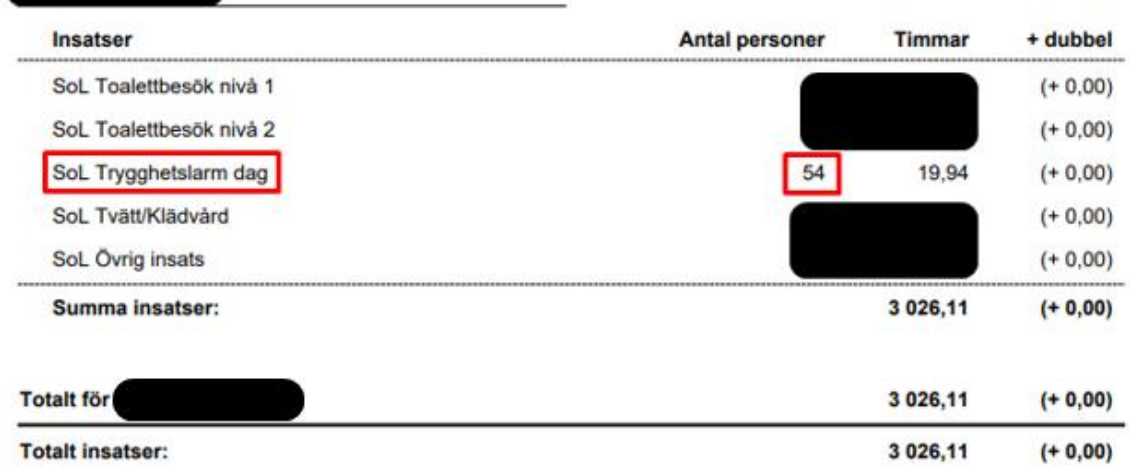

#### Fyll i antalet brukare i kolumnen nedan som är markerad i rött

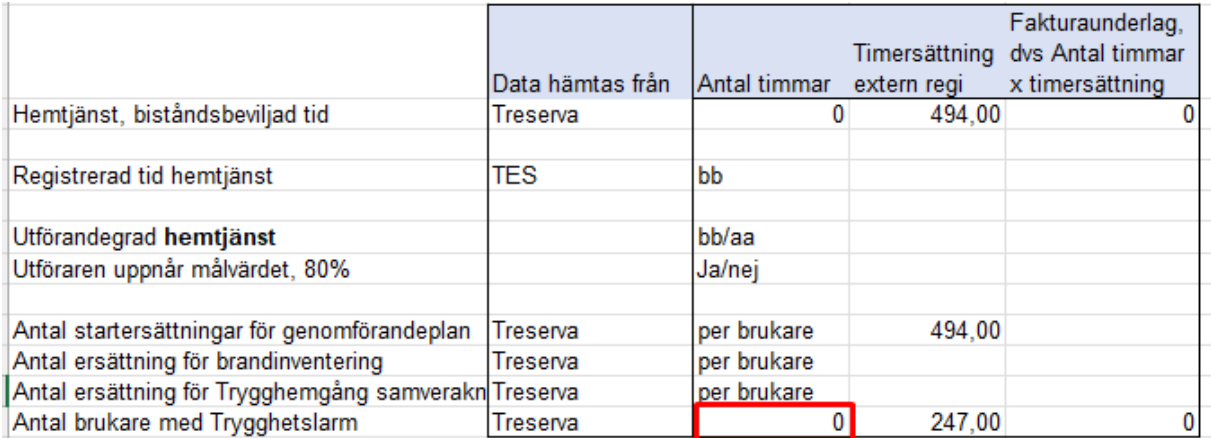

# <span id="page-5-0"></span>**Antal startersättning ny genomförandeplan**

Välj Genvägar – Utförda insatser – Utskrift reg insatser

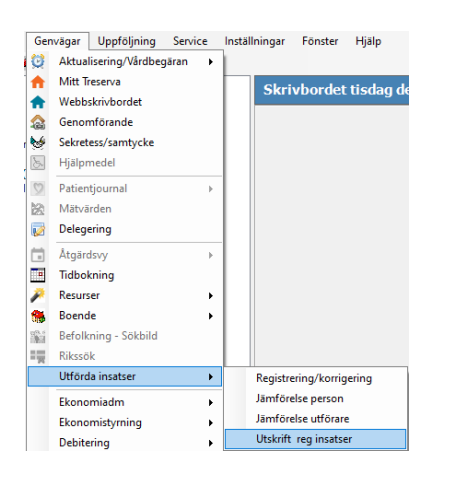

Välj aktuell månad, utförarenhet, Alla Aktörer samt Insatstyp SoL Genomförandeplan och klicka Till Excel

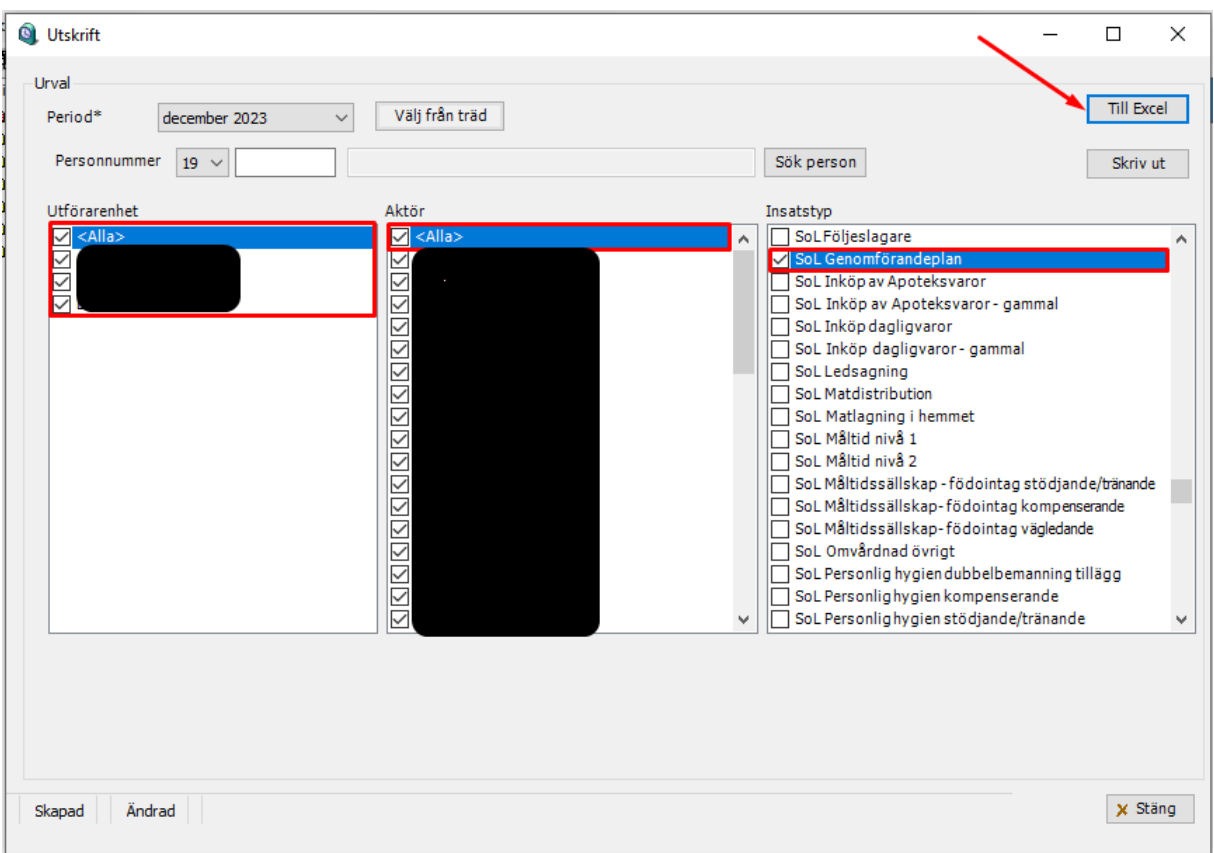

I excelfilen ser ni all tid som är registrerad i TES på insatsen SoL Genomförandeplan. **OBS!** Viktigt att följa TES-manualen och registrera besöket separat med endast insatsen SoL Genomförandeplan samt 60 minuter i tid.

![](_page_6_Picture_33.jpeg)

Fyll i antalet brukare i kolumnen nedan som är markerad i rött

![](_page_6_Picture_34.jpeg)

# <span id="page-7-0"></span>**Antal ersättning för brandinventering**

Välj Genvägar – Utförda insatser – Utskrift reg insatser

![](_page_7_Picture_2.jpeg)

Välj aktuell månad, utförarenhet, Alla Aktörer samt Insatstyp SoL Brandinventering och klicka Till Excel

![](_page_7_Picture_62.jpeg)

I excelfilen ser ni all tid som är registrerad i TES på insatsen SoL Brandinventering. **OBS!** Viktigt att följa TES-manualen och registrera besöket separat med endast insatsen SoL Brandinventering samt 60 minuter i tid.

![](_page_8_Picture_33.jpeg)

Fyll i antalet brukare (timmar) i kolumnen nedan som är markerad i rött

![](_page_8_Picture_34.jpeg)

# <span id="page-9-0"></span>**Antal ersättning för Trygghemgång samverkan**

Välj Genvägar – Utförda insatser – Utskrift reg insatser

![](_page_9_Picture_2.jpeg)

Välj aktuell månad, utförarenhet, Alla Aktörer samt Insatstyp SoL Trygghemgång samverkan och klicka Till Excel

![](_page_9_Picture_64.jpeg)

I excelfilen ser ni all tid som är registrerad i TES på insatsen SoL Trygghemgång samverkan. **OBS!** Viktigt att följa TES-manualen och registrera besöket separat med endast insatsen SoL Trygghemgång samverkan samt tid upp till 4 timmar.

![](_page_10_Picture_44.jpeg)

Summera antalet timmar

Fyll i antalet timmar i kolumnen nedan som är markerad i rött

![](_page_10_Picture_45.jpeg)

# <span id="page-11-0"></span>**Antal registrerade tid hemtjänst (utförda timmar)**

Logga in i TES webb

#### Välj Insatser

![](_page_11_Picture_3.jpeg)

#### Välj Besök

![](_page_11_Picture_68.jpeg)

Välj Avdelning, aktuell månad, Visa godkännande/attestering samt Attesterade pass. Klicka på Sök

![](_page_11_Picture_69.jpeg)

Välj att ta fram resultatet i Excel genom att klicka på Till excel

![](_page_11_Picture_9.jpeg)

### Välj att Öppna excelfilen

![](_page_12_Picture_1.jpeg)

#### Markera de 2 första raderna – högerklicka och välj Ta bort

![](_page_12_Picture_50.jpeg)

Markera hela arket genom att klicka i rutan mellan rad 1 och kolumn A

![](_page_12_Picture_51.jpeg)

Välj Data – Sortera

| x                           |                      |                                       |                            | Spara automatiskt $\begin{pmatrix} 0 \\ 0 \end{pmatrix}$ $\begin{bmatrix} 0 \\ 0 \end{bmatrix}$ $\begin{pmatrix} 0 \\ 0 \end{pmatrix}$ $\mathbf{v}$ $\begin{pmatrix} 0 \\ 0 \end{pmatrix}$ $\mathbf{v}$ | Besök $\vee$            |                           |                         | Sök                                                       |                |          |                                          |          |                                              |  |
|-----------------------------|----------------------|---------------------------------------|----------------------------|----------------------------------------------------------------------------------------------------|-------------------------|---------------------------|-------------------------|-----------------------------------------------------------|----------------|----------|------------------------------------------|----------|----------------------------------------------|--|
|                             | Arkiv                | Start                                 | Infoga                     | Sidlayout                                                                                                    | Formler<br>Data         | Granska                   | Visa                    | Automate                                                  | Utvecklare     |          | Hjälp                                    | Acrobat  |                                              |  |
|                             | 虛<br>Hämta<br>data ~ | 음 Från text/CSV<br><b>B</b> Från webb | Fil Från tabell/intervall  | $\frac{1}{20}$ från bild $\sim$<br>Senaste källorna                                                                                                    | Befintliga anslutningar | Là<br>Uppdatera<br>alla ~ |                         | Frågor och anslutningar<br>Egenskaper<br>arbetsbokslänkar |                | åĮ<br>Ä↓ | $\overline{A}$ $\overline{B}$<br>Sortera | Filtrera | X Rensa<br><b>B</b> Använd igen<br>Avancerat |  |
| Hämta och transformera data |                      |                                       |                            |                                                                                                    |                         |                           | Frågor och anslutningar |                                                           |                |          | Sortera och filtrera                     |          |                                              |  |
| A <sub>1</sub>              |                      |                                       | $\vee$ : $\times \vee f$ x | <b>Status</b>                                                                                                    |                         |                           |                         |                                                           |                |          |                                          |          |                                              |  |
|                             |                      | A                                     | B                          |                                                                                                    |                         | D                         | F                       |                                                           |                |          |                                          |          |                                              |  |
|                             | <b>Status</b>        |                                       | <b>Besök</b>               |                                                                                                    |                         | <b>Datum</b>              | <b>Tid</b>              | Längd                                                     | <b>Brukare</b> |          |                                          |          |                                              |  |

Sortera efter Längd samt Ordning – Största till minsta. Detta för att kunna hitta eventuellt felaktigt långa pass som felaktigt blivit attesterade.

![](_page_13_Picture_61.jpeg)

Finns det några felaktiga pass så ta bort den raden eller korrigera den med rätt tid – glöm inte rapportera till [VOF\\_Fakturering\\_LOV\\_LOU@molndal.se](mailto:VOF_Fakturering_LOV_LOU@molndal.se) vad ni ändrat och varför

![](_page_13_Picture_62.jpeg)

Ta sedan bort alla brukare ni lagt upp för att planera in Bil, Apoteksärenden osv.

Markera hela arket genom att klicka i rutan mellan rad 1 och kolumn A i arket samt välj Data - Filtrera

![](_page_13_Picture_63.jpeg)

#### Välj Filtrering på Personnr

![](_page_13_Picture_64.jpeg)

Välj att filtrera på -0000 för att kunna hitta alla felaktiga brukare som t.ex Bil

![](_page_14_Picture_1.jpeg)

#### Markera alla dessa rader

![](_page_14_Picture_69.jpeg)

### Högklicka och Välj Ta bort rad

![](_page_14_Figure_5.jpeg)

Välj Start och markera rutan längst ner under längd (kolumn E) samt klicka på Autosumma till höger i menyraden

![](_page_15_Picture_48.jpeg)

Excel har summerat alla siffror i kolumn E (besökslängd)

![](_page_15_Picture_49.jpeg)

Klicka på retur-knappen för att se resultatet

![](_page_15_Picture_5.jpeg)

Summa i detta fall 145217 minuter. För att få timmar så dela summen med 60 (i detta fall 145217 minuter/60=2420.2833 dvs 2420.2833 timmar.

Fyll i antalet timmar med decimal i kolumnen nedan som är markerad i rött

![](_page_16_Picture_29.jpeg)

När den nya versionen av TES är på plats så finns det statistiklistor på utförd tid och då kommer vi revidera manualen.

# <span id="page-17-0"></span>**Brukare med tillfälligt uppehåll**

Om ni har brukare med längre tillfälliga uppehåll än XX dagar så skall dessa redovisas till controllers genom att skicka meddelande i Treserva till XXXX.

Vilka brukare som har tillfälligt uppehåll hittar ni enklast i Utförarwebben under rubriken Tillfälligt uppehåll:

![](_page_17_Picture_48.jpeg)

Klicka på en av posterna för att se personnummer eller avsluta det tillfälliga uppehållet.

![](_page_17_Picture_49.jpeg)

Om uppehållet skall avslutas lägg till avslutsdatum och Spara. I annat fall notera personnummer

![](_page_17_Picture_50.jpeg)

Skicka meddelande i Treserva till sändlista **Controllers uppdragsenheten**

![](_page_18_Picture_31.jpeg)

Ange Personnummer Namn frånvaroperiod och om det är planerad eller oplanerad frånvaro se nedan exempel:

![](_page_18_Picture_32.jpeg)